**User's Manual**

**PowerShield<sup>3</sup> for VMWare Esxi 5.x and up to 6.5 vMA installation and setup**

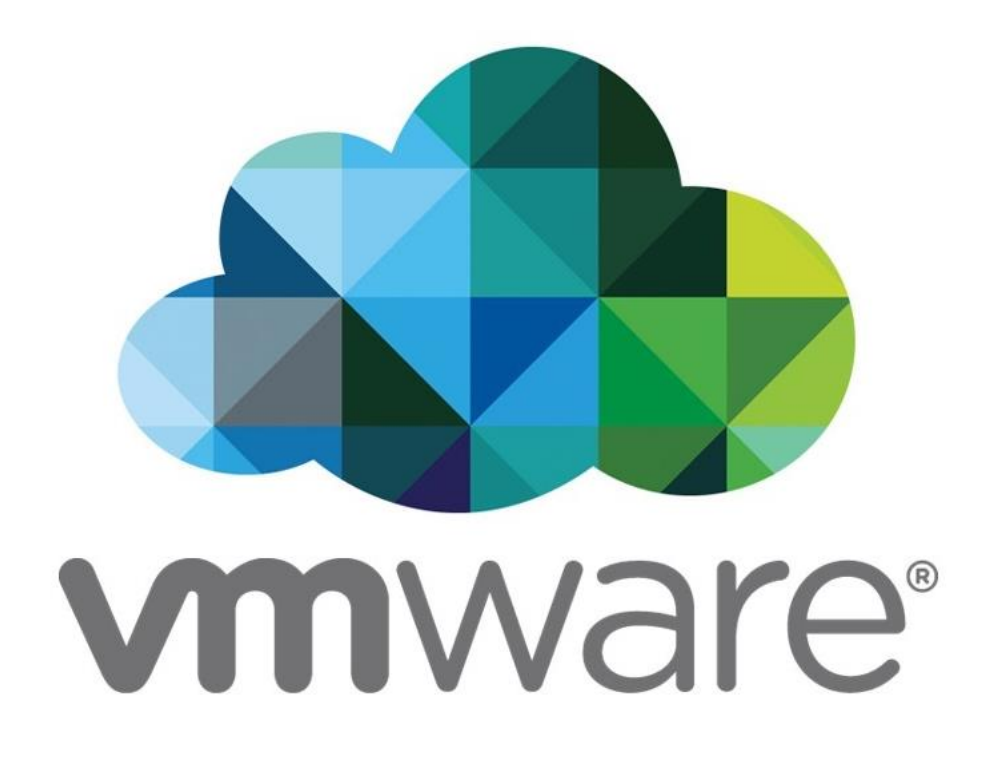

Doc name: RM930 Rev04 (VMware ESXi 5.x\_6.x) Release date: 17/07/2019

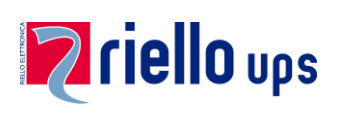

## **Contents**

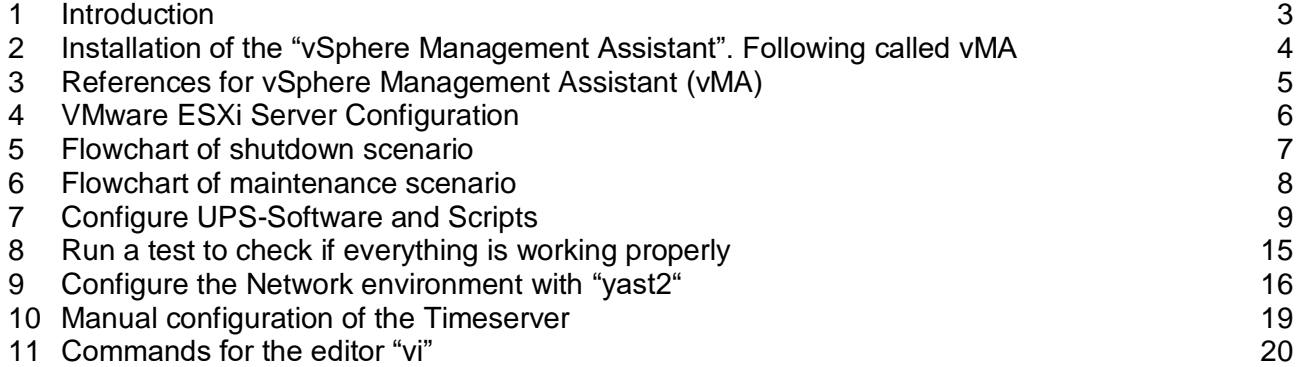

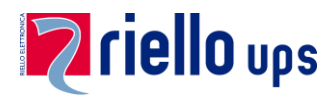

### <span id="page-2-0"></span>**1 Introduction**

RPS Spa has tested these scripts in a 5.5 and 6.0 VMware environment.

RPS Spa assumes no liability or warranty for any damage caused by the use of these scripts in your VMware environment.

### **IMPORTANT!**

To be able to perform a vMotion, an Enterprise Plus license must be present in the **VMware ESXi**:

# **Enterprise Plus license**

To operate the vMotion the script uses DRS (Distributed Resource Scheduler) VMware feature which automatically moves VMs when a host is put in Maintenance mode.

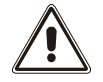

*ALL OPERATIONS MUST EXCLUSIVELY BE CARRIED OUT BY QUALIFIED AND TRAINED PERSONNEL.*

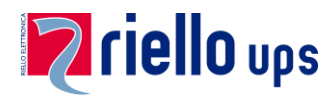

## <span id="page-3-0"></span>**2 Installation of the "vSphere Management Assistant". Following called vMA**

- 1. Download the vMA you need from [www.riello-ups.com](http://www.riello-ups.com/)
- 2. Unzip the vMA Virtual Application Package.
- 3. Start the VMware Infrastructure vSphere Client:

Choose File > **Deploy OVF Template…** Select **Browse** Choose Open Virtualization Format (OVF) and select "Next" Perform the complete Installation. If the message "NO NETWORKING DETECTED" displayed, please configure your network via console using "yast2".

4. The **default user** is "**vi-admin**". To get the **password** please refer to the "**Overview**" tab and the "**Comments**"-window in the "**vSphere Client**". After login please enter: **sudo su [Enter]**

Enter again the vi-admin password to obtain the permanent "root" rights.

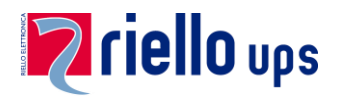

### <span id="page-4-0"></span>**3 References for vSphere Management Assistant (vMA)**

- 1. The vMA is for DHCP configured. On "**https://[ip-number]:5480**" you can configure a static IP-address if required. On the pages below there is described the alternative configuration with "yast2".
- 2. To add your "vCenter Server" **OR** your "host(s)" please use the following command:

**vifp addserver <ip-number>** or

**vifp addserver <hostname>** or

**vifp addserver <ip-number> --username name** or

**vifp addserver <hostname> --username name**

**Example:** vifp addserver 10.10.10.10

vifp addserver 10.10.10.11 or

vifp addserver esx-host10.domain.local --username vma\_user

vifp addserver esx-host11.domain.local --username vma\_user

- **Notice:** You need the respective administrator or user passwords. If you add your host(s), then the last host must be the vMA host!
- **Notice:** It is not possible to add "vCenter Server" **AND** one or more host(s)!
- **Notice:** If you add a vcenter vma (virtual not physical) with vifp command (the vcenter is in the top of the vsphere tree) and you have the DNS as a virtual machine inside one of the hosts of the vcenter, you need to set the file /etc/hosts. This is due to the reason that the DNS would shut down before the host where riello\_vma is running, before the riello\_vma itself, before the host where vcenter is running and before the vcenter\_vma itself
- 3. To test your configurations please enter:

#### **vifptarget –s <ip-nummer>**

**Example:** vifptarget –s 10.10.10.10

**Notice:** To disconnect please use "vifptarget –c**"**

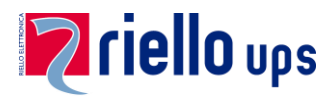

4. To list all added servers please use:

#### **vifp listservers --long**

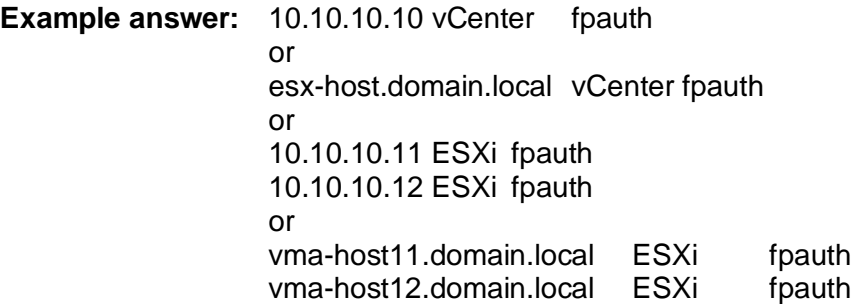

5. To delete a host from the list please use:

### **vifp removeserver <ip-number>**

or

#### **vifp removeserver <hostname>**

**Notice:** It's possible to add your "vCenter Server" OR your "host(s)" also following the step by step instruction when you run "./install" as described in paragraph nr 7 below. In case you have already added "vCenter Server" OR your "host(s)" using the above paragraph nr 3, you don't need to add it again using step by step procedure described in praragraph nr 7 below and you can skip this configuration point in "./install" procedure simply pressing enter

### <span id="page-5-0"></span>**4 VMware ESXi Server Configuration**

If using a "vCenter Server" and administering more than one datacenter, the "vCenter Server" must not be a virtual machine!

It is possible to make an interaction between the physical and virtual systems; however, on each virtual machine must be VMware Tools installed. You can download the corresponding instructions using the following link: [http://www.vmware.com/pdf/osp\\_install\\_guide.pdf](http://www.vmware.com/pdf/osp_install_guide.pdf)

Helpful VMware references:

ESXi- [und vCenter Server 5-Documentation](https://pubs.vmware.com/vsphere-50/index.jsp?lang=en) [Getting Started with vMA](https://pubs.vmware.com/vsphere-50/index.jsp#com.vmware.vma.doc_50/vima_Preface.html)

ESXi- [und vCenter Server 6.0-Documentation](https://pubs.vmware.com/vsphere-60/index.jsp?lang=en) [Getting Started with vMA](https://pubs.vmware.com/vsphere-60/index.jsp#com.vmware.vma.doc/vima_Preface.html)

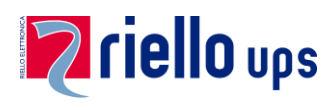

## <span id="page-6-0"></span>**5 Flowchart of shutdown scenario**

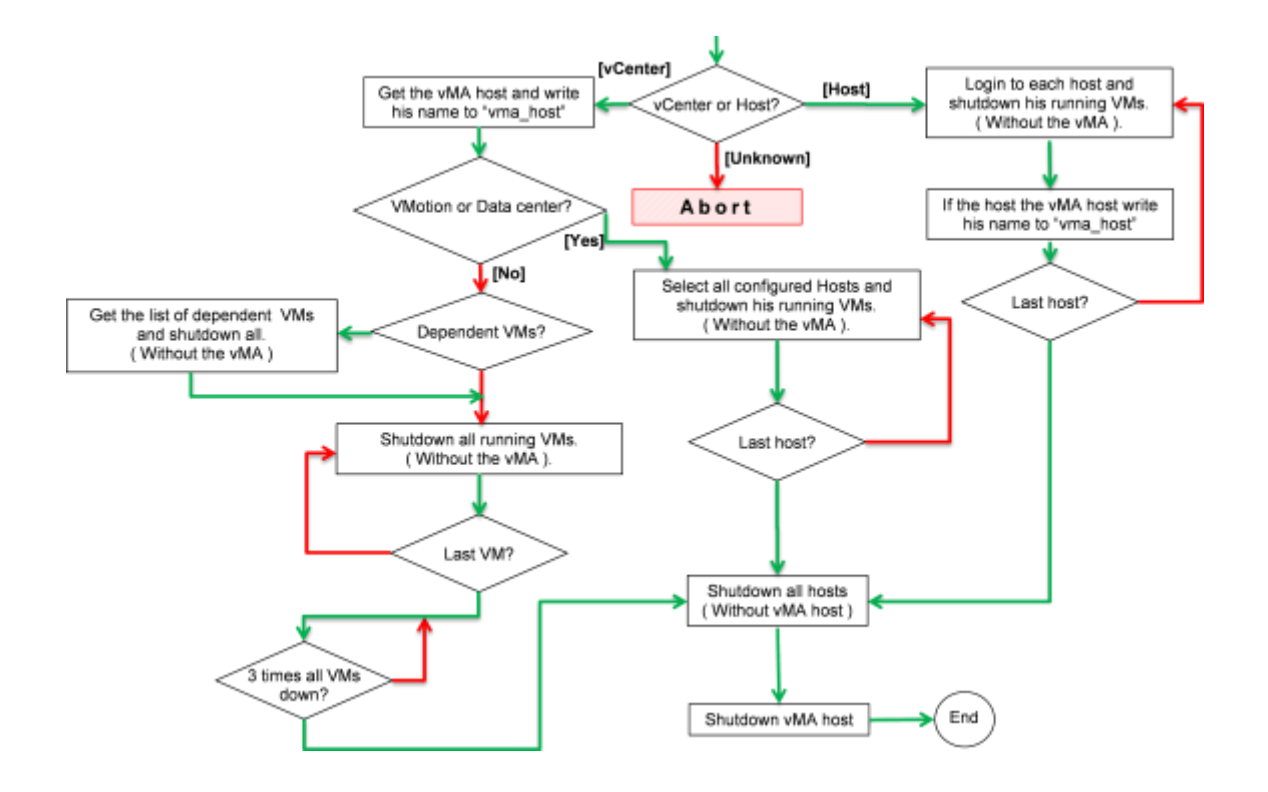

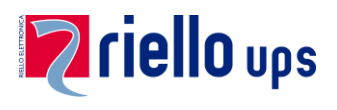

## <span id="page-7-0"></span>**6 Flowchart of maintenance scenario**

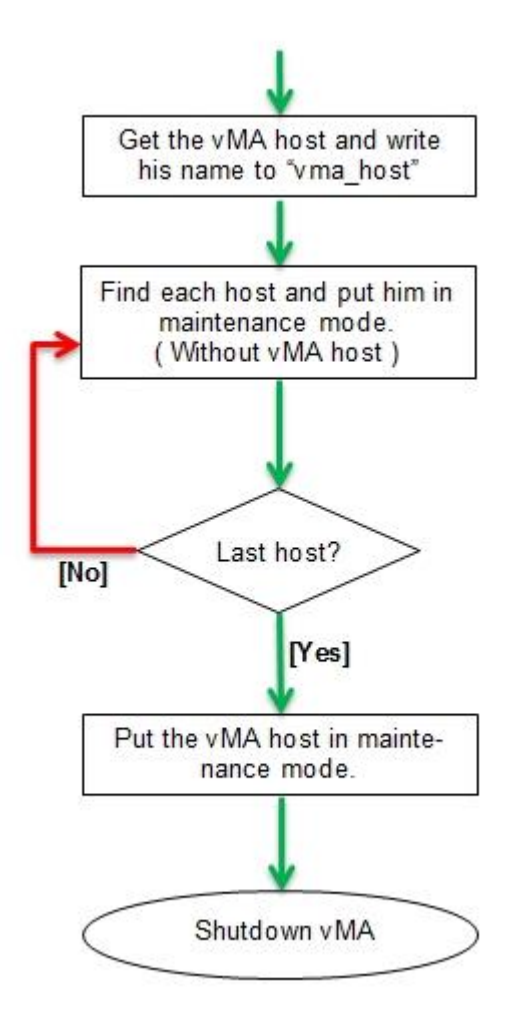

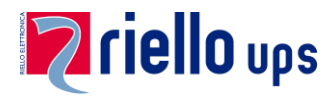

## <span id="page-8-0"></span>**7 Configure UPS-Software and Scripts**

1. Start the script "**./install**" located in "**/home/vi-admin**" directory and follow the instructions. Two files will created, when you will complete the procedure: "**ups\_conf.sh**" and "**ups\_conf.pl**" in "/**opt/upsmon**". Described below is the description of each variable of both files.

### 2. Configure **PowerShield<sup>3</sup> /Upsmon**

If you did not set Powershield**<sup>3</sup>** /Upsmon using the step by step procedure given by "**./install**" then you can set it manually. "**./install**" will ask "configure ups parameters (yes/no).

**Notice:** Download the manual using the following link [manual](http://www.riello-ups.com/downloads/1-powershield)

### **3.** Description of "**/opt/upsmon/ups\_conf.sh**"

The central parameters / variables for the **shell** environment are stored in this file.

**Notice:** Please ensure correct spelling and case sensitivity, if you enter vCenter-, Host- or VM-names!

> At the end of this document is a description of the most important commands for the Linux editor "**vi**".

> If you want to change some of the parameters, you can edit "**ups\_conf.sh**" or "**ups\_conf.pl**" file using **vi** or you can run the command "**./install**" again. If run "**./install**"you can press enter to skip the variables you don't want to modify

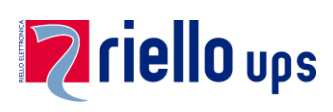

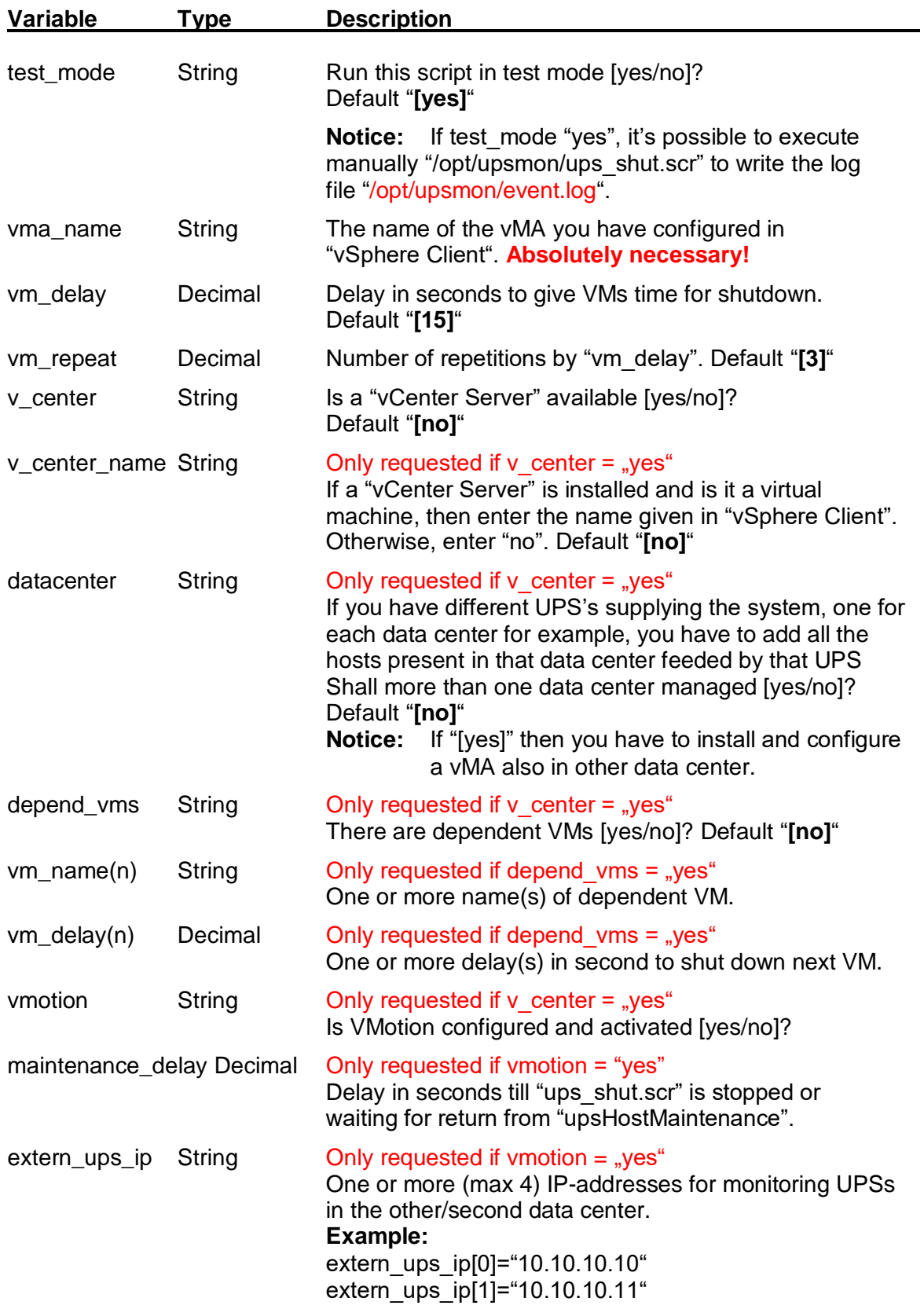

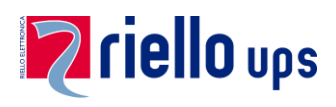

![](_page_10_Picture_195.jpeg)

![](_page_11_Picture_0.jpeg)

![](_page_11_Picture_156.jpeg)

![](_page_12_Picture_0.jpeg)

**References:** All external systems (Windows, Unix und Linux) will be shutdown prior to the virtual environment!

> However, external domain controllers must be shut down at the end. Therefore, they need their own variables ("domain" and "dc\_system").

Test with following commands whether sendmail works or not:

### "**/opt/upsmon/ups\_eml.scr /opt/upsmon/ups.msg**"

If you do not receive an email, please look in the file:

"**cat /var/log/mail**"

whether you find a similar entry like:

### "**from=<root@hostname.domain.suffix>**"

If this the case you have to edit following file:

#### "**vi /etc/mail/genericstable**"

Add a line like:

### **"root@hostname.domain.suffix<tab>receiver@domain.suffix" "root@vma60.company.local admin@company.local"**

and save the changes. Lastly you need to execute following commands:

### **"SuSEconfig" "service sendmail restart"**

The sendmail configuration will be set.

![](_page_13_Picture_0.jpeg)

### 4. Description of "**/opt/upsmon/ups\_conf.pl**"

The central parameters / variables for the **perl** environment are stored in this file.

![](_page_13_Picture_163.jpeg)

![](_page_14_Picture_0.jpeg)

## <span id="page-14-0"></span>**8 Run a test to check if everything is working properly**

To run a test, be sure that in the file "**ups\_conf.sh**" the variable "**test\_mode**" is set to **yes**. If so, you can run as sudo (root) from "**/opt/upsmon**" the command "**./ups\_shut.scr**".

A log file called "**event.log**" in "**/opt/upsmon**" will be created. You can check this file to see if the test shutdown has been done correctly. It will be only a test, it will be not performed a real shutdown of the system.

![](_page_15_Picture_0.jpeg)

## <span id="page-15-0"></span>**9 Configure the Network environment with "yast2"**

1. Choose Network Settings

![](_page_15_Picture_3.jpeg)

2. Change the settings of the network card

![](_page_15_Picture_5.jpeg)

![](_page_16_Picture_0.jpeg)

3. Default is DHCP

![](_page_16_Picture_31.jpeg)

4. Enter the static IP address

![](_page_16_Picture_32.jpeg)

![](_page_17_Picture_0.jpeg)

5. Enter Hostname, Domain, DNS1, DNS2, DNS3, Domain search

![](_page_17_Picture_2.jpeg)

6. Enter Default Gateway

![](_page_17_Picture_58.jpeg)

![](_page_18_Picture_0.jpeg)

### <span id="page-18-0"></span>**10 Manual configuration of the Timeserver**

To synchronize the time with a time server please edit the file "/etc/ntp.conf". vi /etc/ntp.conf

![](_page_18_Picture_3.jpeg)

Comment the line "**server 127.127.1.0.."** with **#** character and insert your preferred timeserver. E.g.: **server ptbtime1.ptb.de**

After saving your changes please use the following command:

#### **rcntp restart**

![](_page_18_Picture_7.jpeg)

![](_page_19_Picture_0.jpeg)

# <span id="page-19-0"></span>**11 Commands for the editor "vi"**

### **How to Exit**

![](_page_19_Picture_236.jpeg)

### **Editing a File**

![](_page_19_Picture_237.jpeg)

### **Inserting Text**

![](_page_19_Picture_238.jpeg)

![](_page_19_Picture_239.jpeg)

#### **Deleting Text**

![](_page_19_Picture_240.jpeg)

![](_page_20_Picture_0.jpeg)

### **Changing (or Replacing) Text**

![](_page_20_Picture_262.jpeg)

### **Substituting**

![](_page_20_Picture_263.jpeg)

The arguments that you can use for the substitute commands:

- [c] Confirm each substitution. Vim positions the cursor on the matching
	- string. You can type:
		- 'y' to substitute this match
		- 'n' to skip this match
		- to skip this match
		- 'a' to substitute this and all remaining matches {not in Vi}
		- 'q' to quit substituting {not in Vi}
		- CTRL-E to scroll the screen up {not in Vi}
		- CTRL-Y to scroll the screen down {not in Vi}.
- [e] When the search pattern fails, do not issue an error message and, in
- particular, continue in maps as if no error occurred.

[g] Replace all occurrences in the line. Without this argument, replacement occurs only for the first occurrence in each line.

- [i] Ignore case for the pattern.
- [I] Don't ignore case for the pattern.
- [p] Print the line containing the last substitute.

#### **Copying and Moving Text**

![](_page_20_Picture_264.jpeg)

![](_page_21_Picture_0.jpeg)

### **Undo/Redo/Repeat**

![](_page_21_Picture_261.jpeg)

## **Moving Around**

Basic motion commands:

k

 $\overline{h}$ 

![](_page_21_Picture_262.jpeg)

![](_page_22_Picture_0.jpeg)

![](_page_22_Picture_247.jpeg)

These commands move over words or WORDS.

A word consists of a sequence of letters, digits and underscores, or a sequence of other non-blank characters, separated with white space (spaces, tabs, ). This can be changed with the 'iskeyword' option.

A WORD consists of a sequence of non-blank characters, separated with white space. An empty line is also considered to be a word and a WORD.

![](_page_22_Picture_248.jpeg)

Screen movement commands

![](_page_22_Picture_249.jpeg)

### **Marks**

![](_page_22_Picture_250.jpeg)

![](_page_23_Picture_0.jpeg)

### **Searching**

![](_page_23_Picture_194.jpeg)

### **Selecting Text (Visual Mode)**

To select text, enter visual mode with one of the commands below, and use [motion commands](https://www.fprintf.net/vimCheatSheet.html#motion) to highlight the text you are interested in. Then, use some command on the text.

The operators that can be used are:

- ~ switch case
- d delete
- c change
- y yank
- $>$  shift right
- < shift left
- ! filter through external command

= filter through 'equalprg' option command

gq format lines to 'textwidth' length

![](_page_23_Picture_195.jpeg)

### **How to Suspend**

![](_page_23_Picture_196.jpeg)